# **86Box**

**Sep 11, 2020**

# Using 86Box

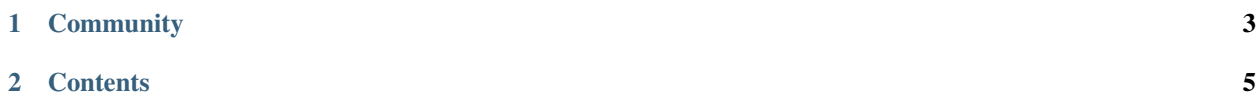

## NOTE: This documentation is a work in progress.

[86Box](https://86box.net) is an IBM PC system emulator that specializes in running old operating systems and software designed for IBM PC systems and compatibles from 1981 through fairly recent system designs based on the PCI bus.

86Box is released under the GNU General Public License, version 2 or later. For more information, see the [COPYING](https://github.com/86Box/86Box/blob/master/COPYING) [file.](https://github.com/86Box/86Box/blob/master/COPYING)

The project maintainer is [OBattler.](https://github.com/OBattler)

If you need a configuration manager for 86Box, use the [86Box Manager,](https://github.com/86Box/86BoxManager) our officially endorsed 86Box configuration manager, developed by Overdoze [\(daviunic\)](https://github.com/daviunic).

# CHAPTER 1

# **Community**

<span id="page-6-0"></span>We operate an [IRC channel](https://kiwiirc.com/client/irc.ringoflightning.net/?nick=86box\T1\textbar {}?#softhistory) and a [Discord server](https://discord.gg/QXK9XTv) for discussing anything related to retro computing and, of course, 86Box. We look forward to hearing from you!

# CHAPTER 2

# **Contents**

## <span id="page-8-0"></span>**2.1 Getting started**

Here are the basic steps to help you get started with 86Box. The user interface has been designed to resemble Virtual PC, VirtualBox and other virtualizers, so if you used those programs before, this should all look familiar to you.

## **Step 1: Get the romset**

86Box relies on a bunch of external binary files, called ROMs, to emulate various hardware. Together, these files are known as the *romset*. If you try to start 86Box without one, you'll receive an error and 86Box will close. You need to download the romset from [here,](https://github.com/86Box/roms/releases/latest) create a subfolder named roms in the folder where 86Box.exe is located, and extract it there.

#### **Step 2: Meet the main window**

Once you got the romset in the right place, you can start  $86Box$ . exe. The main window has three important areas:

- The menu bar at the top, where most controls and options are located. See *[Menu bar](#page-9-0)* for more information.
- The display area in the middle, which is where the display output from the emulated machine will be rendered.
- The status bar at the bottom, containing icons for quickly accessing the configured peripheral devices. See *[Status bar](#page-11-0)* for more information.

#### **Step 3: Configure the hardware**

When you start a virtual machine, you probably want to configure it with the hardware options you want. This is much like putting together the hardware components to build a PC. To do this, go to the *Tools* menu and select *Settings*. This will bring up the *Settings* window, which has many options to choose from, split into *[a handful of categories](#page-13-0)*.

## **Step 4: Configure the BIOS**

Once you've selected the hardware components you wish to emulate, you need to make sure they're properly configured. This is done through the system BIOS, the same way it's done on a real computer. The specifics of this will of course differ from one machine to another, but generally speaking, you need to know how to enter the BIOS, which options to change, and which options to leave alone.

## **Step 5: Mount some images**

Now that you've configured everything, you're ready to run some software in your virtual machine. Maybe you want to install an operating system or play a booter game. In any case, you'll have to mount some virtual media to get going. You can do this with the icons in the *[status bar](#page-11-0)*. Icons representing removable media appear semi-transparent when their associated drive is empty, and fully opaque when media is inserted.

When you want to eject virtual media, click on the particular icon again and select *Eject* (for floppy and ZIP disks) or *Empty* (for CD-ROMs). The icon becomes semi-transparent again.

## **Step 6: Mouse and keyboard interaction**

Now you're ready to do some stuff inside the emulated machine. Keyboard input is redirected there automatically whenever the emulator window has focus. All key presses and combinations will be redirected to the emulated machine.

Mouse input has to be manually "captured" and "released". To capture the mouse in the emulated mahine, simply click inside the renderer area. Your host mouse cursor will disappear and your mouse movement and clicks will be redirected into the emulated machine. Now you can use the mouse inside the emulated machine - if the software and hardware configuration supports it, of course.

To release the mouse, press F8 and F12 simultaneously. You can also use the middle mouse button for this if the emulated mouse only has two buttons.

## **Step 7: What now?**

If you made it this far, you got the basics of using 86Box, but there's more features and options to explore. For example, you can try out [86Box Manager](https://github.com/86Box/86BoxManager) for easier management of multiple virtual machines. You can see what's under the *View* menu, or look at some of the more obscure options in the *Settings* window.

Keep in mind that because 86Box is constantly in development, various problems will come and go. If you think something's not working the way it should, consider submitting an issue here on GitHub or joining official support channels on Discord or IRC.

Have fun!

# <span id="page-9-0"></span>**2.2 Menu bar**

The menu bar located at the top of the 86Box window provides controls for the emulated machine as a whole, its display, and the 86Box user interface.

## **2.2.1 Action**

• Right CTRL is left ALT: let the right Ctrl key act as a left Alt key, to simulate some special keyboards where the Alt key is located on the right side of the space bar.

- Hard reset: force a reset of the emulated machine. Requires confirmation.
- Ctrl+Alt+Del: send a *Ctrl+Alt+Del* key combination to the emulated machine. You can alternatively press *Ctrl+F12* to send that combination.
- Ctrl+Alt+Esc: send a *Ctrl+Alt+Esc* key combination to the emulated machine.
- **Pause:** pause emulation. Uncheck this option to resume emulation.
- Exit: quit 86Box. Requires confirmation.

## **2.2.2 View**

- Resizeable window: allow the 86Box window to be freely resized. Unchecking this option will return the window to its normal size.
- Remember size & position: automatically save the size and position of the 86Box window to the virtual machine configuration file.
- Renderer: select a graphical renderer for the emulated display. *SDL (Hardware)* is recommended, but it may not work on some host systems, where *SDL (Software)* is the best option.
- Force 4:3 display ratio: stretch the emulated display to a 4:3 aspect ratio, independently of the emulated machine's screen resolution.
- Window scale factor: scale the emulated display to half  $(0.5x)$ , normal  $(1x)$ , 50% larger  $(1.5x)$  or double  $(2x)$ sizes.
- Enable HiDPI scaling: automatically scale the emulated display to real size if your host system has a HiDPI screen. This option can be used alongside *Window scale factor* above.
- Fullscreen: enter full screen mode. Press *Ctrl+Alt+Page Down* to go back to windowed mode. You can also enter full screen mode by pressing *Ctrl+Alt+Page Up*.
- Fullscreen stretch mode: select the picture mode to use when in full screen mode.
	- Full screen stretch: stretch the emulated display to completely fill the host display.
	- 4:3: stretch the emulated display to a 4:3 aspect ratio, then scale it to fit the host display.
	- Square pixels (keep ratio): scale the emulated display to fit the host display, without changing the aspect ratio.
	- Integer scale: scale the emulated display to the largest integer scale amount to fit the host display. This provides the highest possible picture quality, at the cost of black bars if the host display's resolution is not divisible by the emulated display's resolution.
- EGA/(S)VGA settings: contains display settings specific to EGA, VGA and Super VGA video hardware.
	- Inverted VGA monitor: emulate a VGA monitor with inverted colors.
	- VGA screen type: select the VGA monitor type to emulate. Color, grayscale, amber phosphor, green phosphor and white phosphor monitors can be selected.
	- Grayscale conversion type: select the color-to-grayscale conversion profile to use when a grayscale monitor is selected.
- CGA/PCjr/Tandy/EGA/(S)VGA overscan: add an overscan border around the display. This border is only added when emulating the specified video hardware types.
- Change contrast for monochrome display: optimize the contrast of monochrome CGA monitors for 4-color operation.

## <span id="page-11-3"></span>**2.2.3 Media**

This menu lists all removable media drives attached to the emulated machine, and provides the same controls that are accessible by clicking the respective drive's icon on the *[status bar](#page-11-0)*.

## <span id="page-11-1"></span>**2.2.4 Tools**

- Settings: open the *[Settings](#page-13-0)* window.
- Update status bar icons: enable the activity lights on *[status bar](#page-11-0)* icons. Unchecking this option may improve emulation performance on low-end host systems.
- Enable Discord integration: enable Discord Rich Presence. Other Discord users will know that you're running 86Box, as well as the emulated machine's name, model and CPU.
- Take screenshot: take a screenshot of the emulated display. Screenshots are saved as PNG images in the screenshots directory.

Note: Discord integration will not be available if the Discord desktop app is not running, or if the discord\_game\_sdk.dll library is not present in the 86Box directory.

## **2.2.5 Help**

- Documentation: open the very documentation you're reading.
- **About 86Box:** show credits and license information about 86Box.

# <span id="page-11-0"></span>**2.3 Status bar**

The status bar located at the bottom of the 86Box window provides icons related to devices attached to the emulated machine. Move your mouse cursor over an icon to see what device it represents. Most icons can be clicked on to access options related to their respective devices, which are listed below. Additionally, a green indicator light will appear on an icon when its device is in use, unless *[Update status bar icons](#page-11-1)* is disabled.

<span id="page-11-2"></span>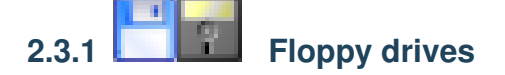

A 3.5" or 5.25" floppy icon will appear for each configured *[floppy drive](#page-22-0)*.

- New image: create a new disk image file. Opens the *New Image* window, which lets you select the image size and where to save the file.
- Existing image: insert a *[disk image file](#page-26-0)* into this drive.
- Existing image (Write-protected): insert a disk image file into this drive as a read-only disk.
- Export to 86F: convert the currently-inserted disk image file to 86Box's *[86F](#page-34-0)* surface image format. You will be asked where to save the converted file.
- Eject: remove the currently-inserted disk from this drive.

# <span id="page-12-0"></span>**2.3.2 CD-ROM drives**

A CD icon will appear for each configured *[CD-ROM drive](#page-22-1)*.

- Mute: mute any *[CD audio](#page-27-0)* played through this drive. CD audio is muted by default on all drives.
- Empty: remove any disc inserted into this drive.
- Reload previous image: reinsert the last disc image file selected through the *Image* option.
- Image: insert a *[CD-ROM or DVD-ROM disc image file](#page-27-1)* into this drive.

# <span id="page-12-1"></span>**2.3.3 ZIP and MO drives**

A ZIP or MO icon will appear for each configured *[additional removable storage drive](#page-22-2)*.

- New image: create a new disk image file. Opens the *New Image* window, which lets you select the image size and where to save the file.
- Existing image: insert a *[disk image file](#page-26-1)* into this drive.
- Existing image (Write-protected): insert a disk image file into this drive as a read-only disk.
- Eject: remove the currently-inserted disk from this drive.
- Reload previous image: reinsert the last disk image file selected through the *Existing image* options.

# **2.3.4 Hard disks**

A hard disk icon will appear for each configured *[hard disk bus](#page-20-0)*. For example, if you have both IDE and SCSI hard disks configured, two hard disk icons will appear: one representing all IDE disks, and another one representing all SCSI disks. No options are available.

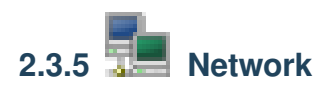

This icon will appear if *[networking](#page-17-0)* is enabled. No options are available.

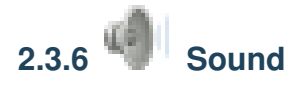

This icon is always present. Double-clicking it opens a sound gain control, which allows you to increase the loudness of all audio produced by the emulated machine's PC speaker, *[sound cards](#page-16-0)* and other sound hardware.

Note: The gain control does not apply to MIDI music sent to a software synthesizer through the *[System MIDI](#page-16-1)* device, as these synthesizers are external to 86Box.

## **2.3.7 Additional information area**

When enabled, the *[ISABugger](#page-20-1)* and *[POST card](#page-20-2)* display additional information on the status bar, to the right of the icons described above.

## <span id="page-13-2"></span>**ISABugger**

The ISABugger's hexadecimal displays and LED banks are displayed here. See *[ISABugger](#page-31-0)* for more information.

#### <span id="page-13-1"></span>**POST card**

The leftmost hexadecimal value is the most recent POST code reported, while the rightmost value is the second most recent code, like on a real dual-display POST card. A value of  $-$  indicates that no POST code has been reported yet.

Note: The additional information area can only be used by one peripheral at a time. If both are enabled simultaneously, the POST card takes over whenever a POST code is reported, and the ISABugger takes over whenever one of its registers is written to.

## <span id="page-13-0"></span>**2.4 Settings**

The *Settings* window allows you to configure the emulated machine.

If any changes were made to the settings, you will be asked whether or not you want to save the changes upon pressing *OK* or closing the window. Saving changes will hard reset the emulated machine. Press *Cancel* to immediately discard all changes.

## **2.4.1 Machine**

The *Machine* page contains settings related to the emulated machine as a whole, such as the machine type, CPU type and amount of memory.

## **Machine type / Machine**

Machine/motherboard model to emulate. The *Machine type* box lists all available machine classes, while the *Machine* box lists all available machine models on the selected class.

The *Configure* button opens a new window with settings specific to the machine's onboard devices, such as the amount of installed video memory for an onboard video chip.

#### **CPU type / CPU**

Main processor to emulate. Only processors supported by the selected machine will be listed.

#### **FPU**

Math co-processor to emulate. This box will not be enabled if a processor with an integrated math co-processor is selected.

## **Wait states**

Number of memory wait states to use on a 286- or 386-class processor. This box will not be enabled if any other processor family is selected.

## **Memory**

Amount of RAM to give the emulated machine. The minimum and maximum allowed amounts of RAM will vary depending on the selected machine.

## **Dynamic Recompiler**

Enable the dynamic recompiler, which provides faster but less accurate CPU emulation. The recompiler is available as an option for 486-class processors, and is mandatory starting with the Pentium.

## <span id="page-14-0"></span>**Time synchronization**

Automatically copies your host system's date and time over to the emulated machine's hardware real-time clock. Synchronization is performed every time the guest operating system reads the hardware clock to calibrate its own internal clock, which usually happens once on every boot.

- Disabled: do not perform time synchronization. The emulated machine's date and time can be set through its operating system or BIOS setup utility. Time only ticks while the emulated machine is running.
- Enabled (local time): synchronize the time in your host system's configured timezone. Use this option when emulating an operating system which stores *local time* in the hardware clock, such as DOS or Windows.
- Enabled (UTC): synchronize the time in Coordinated Universal Time (UTC). Use this option when emulating an operating system which stores *UTC time* in the hardware clock, such as Linux.

## **2.4.2 Display**

The *Display* page contains settings related to the emulated machine's 2D and 3D video cards.

## **Video**

Video card to emulate. Only cards supported by the machine's expansion buses will be listed. On machines equipped with an onboard video chip, the *Internal* option enables the onboard video.

The *Configure* button opens a new window with settings specific to the selected video card, such as the amount of installed video memory.

## **Voodoo Graphics**

Emulate a 3dfx Voodoo 3D accelerator, connected to the PCI bus and to the video card selected above.

The *Configure* button provides the following settings:

- Voodoo type: type of Voodoo card to emulate.
	- Voodoo Graphics: the original Voodoo model, with a single Texture Mapping Unit operating at 50 MHz.
	- Obsidian SB50 + Amethyst: a variant of the Voodoo Graphics, with two Texture Mapping Units operating at 50 MHz.
- Voodoo 2: the second Voodoo model, with two Texture Mapping Units operating at 90 MHz, as well as SLI support.
- Framebuffer memory size / Texture memory size: amount of video memory to give the Frame Buffer Interface and Texture Mapping Unit(s), respectively.
- Bilinear filtering: apply bilinear filtering to smooth out textures displayed on the screen.
- Screen Filter: apply a filter to make the screen picture resemble the DAC (digital-to-analog converter) output of a real Voodoo card.
- Render threads: allows the Voodoo workload to be split into multiple CPU threads. 2 render threads are recommended for host systems with more than two CPU cores.
- SLI: add a second Voodoo 2 card to the system, connected to the first one through Scan Line Interleave (SLI).
- Recompiler: enable the Voodoo recompiler for faster emulation.

Note: The Voodoo recompiler requires a host CPU with SSE2 support. SSE2 is present in most CPUs released since 2005.

## **2.4.3 Input devices**

The *Input devices* page contains settings related to the emulated machine's mouse, joysticks and other input devices.

#### **Mouse**

Emulate a pointing device. The following mouse types are supported:

- Bus mouse: ISA expansion card with a mouse interface. The I/O port and IRQ used by the card are configurable.
- Serial mouse: connected to the serial port of your choosing. The selected serial port must be enabled on the *[Ports tab](#page-19-0)*.
- **PS/2 mouse:** connected to the PS/2 port. Only available on machines with a PS/2 mouse port.

The *Configure* button opens a new window with settings specific to the selected mouse type, such as the number of buttons, or the serial port for a serial mouse.

## **Joystick**

Emulate one or more game port controller(s). The following controller types are supported:

- Standard 2-button joystick(s): up to two controllers, each with two buttons and a single analog stick.
- Standard 4-button joystick: single controller with four buttons and a single analog stick.
- Standard 6-button joystick: single controller with four regular buttons, two additional buttons mapped to the third and fourth axes, and a single analog stick.
- Standard 8-button joystick: single controller with four regular buttons, four additional buttons mapped to the third and fourth axes, and a single analog stick.
- 4-axis 4-button joystick: single controller with four buttons and four axes (or two analog sticks).
- CH Flightstick Pro: flight controller with four buttons, three axes and a POV hat.
- Microsoft SideWinder Pad: up to four controllers, each with 10 buttons and a directional pad. Requires a driver to be installed on the guest operating system.
- Thrustmaster Flight Control System: flight controller with four buttons, two axes and a POV hat.
- No joystick: no controller connected.

#### **Joystick 1-4. . .**

Configure the mappings for each emulated game port controller. The *Device* box lists all game controllers connected to the host, while the other boxes allow you to map each axis or button of the emulated controller to the real controller.

If you're not sure as to what axis or button numbers map to which sticks and buttons on the real controller, use the *Test* feature of Windows' *Game Controllers* control panel ( $joy.cpl$ ). Keep in mind 86Box's button numbers start with 0, whereas the control panel's numbers start with 1.

Note: Only DInput controllers are supported at the moment. XInput controllers can still be used through their DInput emulation mode, with no action required.

## <span id="page-16-0"></span>**2.4.4 Sound**

The *Sound* page contains settings related to the emulated machine's audio hardware.

Parallel port sound devices such as the **Disney Sound Source** and **Covox Speech Thing** are not present on this page; they can be configured through the *[Ports page](#page-18-0)*.

## **Sound card**

Sound card to emulate. Only cards supported by the machine's expansion buses will be listed. On machines equipped with an onboard sound chip, the *Internal* option enables the onboard sound.

The *Configure* button opens a new window with settings specific to the selected sound card, such as the I/O ports, IRQ and DMA channels for ISA cards.

Emulation for the Yamaha OPL series of synthesizers (used by many of the emulated cards) is provided by a modified [Nuked OPL3](https://github.com/nukeykt/Nuked-OPL3) library.

## <span id="page-16-1"></span>**MIDI Out Device**

Device to output MIDI music to, for sound cards equipped with an external MIDI output.

- **None:** don't output MIDI music.
- FluidSynth: a software soundfont synthesizer. The FluidSynth library file must be present in the 86Box directory, and a soundfont must be configured.
- Roland MT-32/CM-32L Emulation: emulate a Roland synthesizer module. Emulation is provided by the [Munt](http://munt.sourceforge.net) library.
- System MIDI: output to a MIDI device on the host system, such as the Windows software synthesizer or a USB MIDI adapter.

The *Configure* button opens a new window with settings specific to the selected output device, such as the host MIDI device to use for *System MIDI*.

## **MIDI In Device**

Device to receive MIDI music from, for sound cards equipped with an external MIDI input.

- None: don't receive MIDI music.
- System MIDI: receive from a MIDI device on the host system, such as a USB MIDI adapter.

The *Configure* button opens a new window with settings specific to the selected input device, such as the host MIDI device to use for *System MIDI*.

## **Standalone MPU-401**

Emulate a standalone Roland MIDI Processing Unit ISA card, which allows for MIDI input and output without a MPU-401-equipped sound card.

The I/O port and IRQ can be configured through the *Configure* button.

#### **Innovation SSI-2001**

Emulate the Innovation SSI-2001 ISA sound card, based on the MOS Technology 6581 chip (commonly known as the Commodore SID) and supported by a limited number of games.

SID emulation is provided by the [reSID](http://www.zimmers.net/anonftp/pub/cbm/crossplatform/emulators/resid/) library.

#### **CMS / Game Blaster**

Emulate the Creative Music System or Game Blaster ISA sound card, based on dual Philips SAA1099 chips and supported by some games.

#### **Gravis Ultrasound**

Emulate the Gravis UltraSound ISA sound card.

The type of UltraSound to emulate (Classic or MAX), I/O port and amount of onboard RAM can be configured through the *Configure* button.

#### **Use FLOAT32 sound**

Use the 32-bit floating point (instead of 16-bit integer) data type for audio output, which is less prone to clipping but may not work at all on some host systems. Try disabling this if you're getting no audio output from 86Box at all.

## <span id="page-17-0"></span>**2.4.5 Network**

The *Network* page contains settings related to the emulated machine's network connectivity.

#### **Network type**

Network emulation mode to use. See *[Networking](#page-29-0)* for more information on these.

• None: disable networking.

- PCap: connects directly to a host network adapter. Similar to the Bridge mode on other emulators and virtualizers.
- SLiRP: creates a private network with a virtual router. Similar to the NAT mode on other emulators and virtualizers.

#### **PCap device**

Host network adapter to use for PCap mode. If no adapters appear on this list, make sure that:

- A WinPcap-compatible driver is installed;
- The installed driver is compatible with your version of Windows;
- At least one compatible (wired) network adapter is present.

#### **Network adapter**

Network card to emulate. Only cards supported by the machine's expansion buses will be listed.

The *Configure* button opens a new window with settings specific to the selected network card, such as the I/O port and IRQ for ISA cards.

## **2.4.6 Ports (COM & LPT)**

The *Ports (COM & LPT)* page contains settings related to the emulated machine's I/O ports.

#### <span id="page-18-0"></span>**LPT1-3 Device**

Emulated device to connect to the given parallel (LPT) port.

- None: no device connected.
- Disney Sound Source: sound device with a resistor ladder DAC (digital-to-analog converter) and FIFO, supported by many games.
- LPT DAC / Covox Speech Thing: sound device with a simple resistor ladder DAC, supported by many games (through compatibility with the *Disney Sound Source* above), demos and trackers.
- Stereo LPT DAC: stereo version of the LPT DAC, using the *Strobe* pin to select the active output channel.
- Generic Text Printer: simple printer capable of outputting text only.
	- Printed documents are saved as .txt files in the printer directory.
- Generic ESC/P Dot-Matrix: EPSON ESC/P compatible printer. The FreeType library file must be present in the 86Box directory for this printer to operate.
	- Printed pages are saved as .png files in the printer directory.
	- Use the EPSON LQ-2500 printer driver for best results.
- Generic PostScript Printer: PostScript compatible printer. The GhostScript library file must be present in the 86Box directory for this printer to output PDF files.
	- Printed documents are saved as .pdf (or .ps if GhostScript is missing) files in the printer directory.
	- Use the generic PostScript printer driver provided by your operating system.

– Windows 95 and newer do not have a generic PostScript driver; use the Apple LaserWriter IIf or IIg driver instead.

#### <span id="page-19-0"></span>**Serial port 1-4**

Enable emulation of serial ports ranging from COM1 to COM4. Any ports not included on the motherboard itself will be emulated as generic ISA or VLB serial cards.

#### **Parallel port 1-3**

Enable emulation of parallel ports ranging from LPT1 to LPT3. Any ports not included on the motherboard itself will be emulated as generic ISA or VLB parallel cards.

## **2.4.7 Other peripherals**

The *Other peripherals* page contains settings related to disk drive controllers, memory expansions and other expansion cards.

#### **SCSI Controller**

SCSI host bus adapter card to emulate. Only cards supported by the machine's expansion buses will be listed.

The *Configure* button opens a new window with settings specific to the selected SCSI card, such as the I/O port and IRQ for ISA cards.

#### **HD Controller**

Hard disk drive controller card to emulate. Only cards supported by the machine's expansion buses will be listed.

MFM, RLL, ESDI and IDE controllers are available. Selecting an IDE controller is not necessary for machines with onboard IDE.

The *Configure* button opens a new window with settings specific to the selected controller card, such as the BIOS option ROM address.

#### **FD Controller**

Floppy disk drive controller card to emulate.

Selecting a controller is not usually necessary. The DTK controllers are useful for adding high-density 1.44M floppy support to XT machines.

The BIOS option ROM address used by the selected controller can be configured through the *Settings* button.

#### <span id="page-19-1"></span>**Tertiary / Quaternary IDE Controller**

Add a third or fourth (respectively) IDE channel to the emulated machine, through a generic ISA or VLB IDE controller card.

The IRQ used by each controller can be configured through its respective *Settings* button.

Note: The tertiary and quaternary channels may require manual configuration of guest operating systems, and may not be bootable. See *[Tertiary and quaternary IDE](#page-27-2)* for more information.

#### <span id="page-20-1"></span>**ISABugger**

Emulate an ISABugger debugging interface card, equipped with two hexadecimal displays and two LED banks, all controlled by the emulated machine. See *[ISABugger](#page-31-0)* for documentation on the card's features.

## <span id="page-20-2"></span>**POST card**

Emulate a diagnostic POST card, which displays POST code values issued by the emulated machine's BIOS on the status bar. See *[Status bar: POST card](#page-13-1)* for more information.

The POST card will automatically use the correct diagnostic I/O port for the emulated machine:

- Port 80h on the IBM AT, clones and the XT-based Xi 8088;
- Port 84h on early Compaq machines;
- Port 0190h on IBM PS/1 and PS/2 machines not based on the Micro Channel Architecture;
- Port 0680h on Micro Channel Architecture machines.

Note: Some guest operating systems (such as Linux before kernel 3.0) rely heavily on a DMA register which shares port 80h with the POST card. If you notice the POST code display is flickering and the emulation speed has decreased drastically, try disabling the POST card.

#### **ISA RTC**

Emulate an ISA real-time clock card, for machines without an integrated real-time clock.

The I/O port and/or IRQ used by the selected controller can be configured through the *Settings* button.

#### **ISA Memory Expansion**

Add up to four ISA-based memory expansion cards, for machines which support memory expansion through the ISA bus.

The memory start address and size for each expansion card can be configured through its respective *Settings* button.

## <span id="page-20-0"></span>**2.4.8 Hard disks**

The *Hard disks* page contains settings related to the emulated machine's fixed disks.

#### **Hard disk list**

All hard disks attached to the emulated system are listed, with the following information:

• Bus: bus the disk is attached to, as well as the disk's bus channel/ID. These can be changed through the *Bus* and *Channel*/*ID* boxes below the list.

- File: path to the disk image file.
- C/H/S: the disk's amount of cylinders, heads and sectors, respectively.
- MB: disk size in megabytes.

#### <span id="page-21-0"></span>**Adding a new disk**

The *New. . .* button opens a new window allowing you to create an existing hard disk image file.

- File name: where to save the disk image file. See *[Hard disk images](#page-25-0)* for a list of supported image formats.
- Cylinders/Heads/Sectors: CHS parameters for the disk image. These boxes control the *Size (MB)* box below.
- Size (MB): the disk image's size in MB. This box controls the *Cylinders*, *Heads* and *Sectors* boxes above. There are limits to how big a hard disk image can be; see *[Hard disk size limits](#page-25-1)* for more information.
- Bus: bus to attach the disk to.
- Channel/ID: where to attach the disk on the selected bus. The *Channel* value for IDE has two numbers, which correspond to an IDE channel and device, respectively:

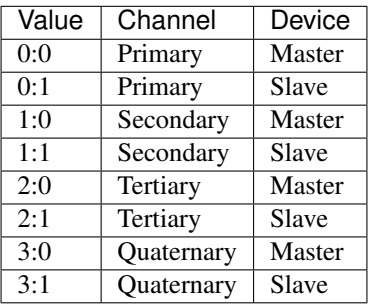

Press the *OK* button to create the disk image file, or *Cancel* to close the window.

#### **Adding an existing disk**

The *Existing. . .* button opens a similar window to the *New. . .* button, except that it lets you select an existing disk image file. The CHS parameters are guessed from the image's file size, or the file header if the image is of a format which contains a header.

After selecting the image file and checking if the parameters are correct, select the *Bus* and *Channel*/*ID* for the hard disk and press *OK* to add it. Press *Cancel* to close the window.

#### **Removing a disk**

Select a disk on the list and press *Remove* to remove it.

## **2.4.9 Floppy & CD-ROM drives**

The *Floppy & CD-ROM drives* page contains settings related to the emulated machine's base removable storage drives.

## <span id="page-22-0"></span>**Floppy drives**

Up to four floppy disk drives can be attached to the emulated system, although not all BIOSes provide support for more than two drives. The following settings apply to the selected drive:

- Type: floppy drive to emulate. Some types have special properties and should only be used in very specific applications:
	- 5.25" 1.2M PS/2 and 3.5" 1.44M PS/2: IBM PS/2 drives, which invert the polarity of the Density Select pin.
	- 5.25" 1.2M 300/360 RPM and 3.5" 1.44M 300/360 RPM: "3-mode" drives, which are capable of reading 360K 5.25" or PC-98 3.5" disks if the emulated machine's BIOS supports 3-mode operation.
	- 3.5" 1.44M PC-98: NEC PC-98 drives, which are 3-mode and invert the polarity of the Density Select pin.
- Turbo timings: run the drive mechanism as fast as possible. This decreases access times and makes some incorrectly-dumped floppies readable, but may cause issues with some operating systems and applications.
- Check BPB: if unchecked, 86Box will ignore the [DOS BIOS Parameter Block](https://en.wikipedia.org/wiki/BIOS_parameter_block) when determining the physical media format for a floppy image on this drive. See *[Floppy disk detection](#page-26-2)* for more details.

Note: Disabling "Check BPB" may be required in order to access UNIX/Linux installation floppies or other non-DOS disks, as outlined on *[Floppy disk detection](#page-26-2)*.

Floppy disk images can be inserted and removed through the *[status bar](#page-11-2)* or *[Media menu](#page-11-3)*.

## <span id="page-22-1"></span>**CD-ROM drives**

Up to four CD-ROM / DVD-ROM optical disc drives can be attached to the emulated system. The following settings apply to the selected drive:

- Bus: bus to attach the drive to. ATAPI (IDE) and SCSI are supported.
- Channel/ID: where to attach the drive on the selected bus. See *[Adding a new disk](#page-21-0)* for more information on IDE channels.
- Speed: maximum transfer speed for the drive. Up to 72x is supported.

CD-ROM / DVD-ROM disc images can be inserted and removed through the *[status bar](#page-12-0)* or *[Media menu](#page-11-3)*.

## <span id="page-22-2"></span>**2.4.10 Other removable devices**

The *Other removable devices* page contains settings related to the emulated machine's additional removable storage drives.

## **MO / ZIP drives**

Up to four Magneto-Optical and four Iomega ZIP disk drives can be attached to the emulated system. The following settings apply to the selected drive:

- Bus: bus to attach the drive to. ATAPI (IDE) and SCSI are supported.
- Channel/ID: where to attach the drive on the selected bus. See *[Adding a new disk](#page-21-0)* for more information on IDE channels.
- Type (MO only): drive model to identify as. A list of drive models to choose from is provided.
- **ZIP 250** (ZIP only): enable the drive to read and write 250 MB ZIP disks.
- MO / ZIP disk images can be inserted and removed through the *[status bar](#page-12-1)* or *[Media menu](#page-11-3)*.

# **2.5 Machine-specific notes**

This page contains important notes related to specific machine models emulated by 86Box.

## **2.5.1 80286**

## **IBM AT**

• The IBM Personal Computer Diagnostics disks are not Y2K-compliant and will produce a *0152 ERROR - SYSTEM BOARD* code if *[time synchronization](#page-14-0)* is enabled. This code can be cleared by disabling time synchronization, then clearing the CMOS by deleting ibmat.nvr from the nvr directory.

## **2.5.2 Socket 7**

## <span id="page-23-0"></span>**ASUS P/I-P65UP5 (C-P55T2D)**

- Modular motherboard, consisting of a **P/I-P65UP5** baseboard and one of the following CPU cards:
	- C-P55T2D: Socket 7 with Intel 430HX northbridge.
	- C-P6ND: Socket 8 with Intel 440FX northbridge.
	- C-PKND: Slot 1 with Intel 440FX northbridge.
- While the northbridge depends on the selected CPU card, the southbridge always remains the Intel PIIX3, as it is located on the baseboard.
- The real CPU cards support dual CPUs. As 86Box does not emulate multiprocessing, only a single CPU will be present.
- Due to a lack of I/O APIC emulation at the moment, 86Box will patch the MultiProcessor Specification tables out of RAM during boot, so that operating systems will not hang or exhibit other erratic behavior due to the missing I/O APIC.

## **2.5.3 Socket 8**

## **ASUS P/I-P65UP5 (C-P6ND)**

See: *[ASUS P/I-P65UP5 \(C-P55T2D\)](#page-23-0)*

## **2.5.4 Slot 1**

## **ASUS P/I-P65UP5 (C-PKND)**

<span id="page-23-1"></span>See: *[ASUS P/I-P65UP5 \(C-P55T2D\)](#page-23-0)*

## **A-Trend ATC6310BXII**

- Equipped with the obscure SMSC Victory66 southbridge instead of the regular Intel PIIX4E.
	- The Victory66 has faster IDE up to Ultra ATA/66 as opposed to the PIIX4E's Ultra ATA/33 and a different USB controller.
	- Drivers for Windows 95, 98, Me and 2000 are available [here](http://www.attro.com/download/driver/IDE/90e66smsc.zip) (TODO: mirror this). Windows XP, Vista and 7 include drivers out of the box.

## **2.5.5 Slot 2**

## **Gigabyte GA-6GXU**

• The BIOS display will corrupt itself during the memory test if the maximum of 2048 MB RAM is selected. This is a visual glitch which does not otherwise negatively impact the machine.

## **Freeway FW-6400GX**

- Hybrid motherboard supporting both Slot 1 and Slot 2 CPUs.
- The maximum amount of RAM is limited to 2032 MB due to a BIOS bug with 2048 MB.
- ACPI is disabled by default. It can be enabled through the *ACPI Aware O/S* option of the *Power Management Setup* menu on the BIOS setup.
- Once enabled, ACPI *[does not work correctly](#page-25-2)* if a non-Intel CPU is selected.

## **2.5.6 Socket 370**

## **A-Trend ATC7020BXII**

## See: *[A-Trend ATC6310BXII](#page-23-1)*

## **AEWIN AW-O671R**

- Equipped with dual Winbond W83977EF Super I/O chips driving four serial (COM1-COM4) and two parallel (LPT1-LPT2) ports.
	- The I/O ports and IRQs used by all these ports can be configured in the BIOS setup.
- ACPI is disabled by default, unlike other machines with Award v6.00PG BIOS. It can be enabled through the *ACPI function* option of the *Power Management Setup* menu on the BIOS setup.

## **2.5.7 Miscellaneous**

## **Microsoft Virtual PC 2007**

- This machine loads the American Megatrends BIOS from Virtual PC 2007 into 86Box's emulation. It does not use the virtualization engine or any other components from Virtual PC.
- Virtual PC's special 8 MB video card, network card, WDM sound card and Guest Additions are not emulated by 86Box.

## **2.5.8 Footnotes**

## <span id="page-25-2"></span>**Broken ACPI**

Some machines may have faulty or otherwise incomplete [Advanced Configuration and Power Interface](https://en.wikipedia.org/wiki/Advanced_Configuration_and_Power_Interface) implementations in their BIOSes, symptoms of which include:

- Windows 2000 and higher will install the "Standard PC" HAL, which does not enable ACPI features such as soft power off and sleep mode;
- Booting an existing Windows installation with the ACPI HAL will result in a STOP 0x000000A5 blue screen;
- Booting Windows Vista or 7 (which require ACPI) will also result in a STOP 0x000000A5 blue screen, or a Windows Boot Manager 0xc0000225 error.

There is no solution to this issue, as none of the currently emulated machines with broken ACPI ever received a BIOS update to fix it.

# **2.6 Disk images**

86Box supports a large variety of disk image formats for the emulated disk drives.

## <span id="page-25-0"></span>**2.6.1 Hard disk images**

Supported formats:

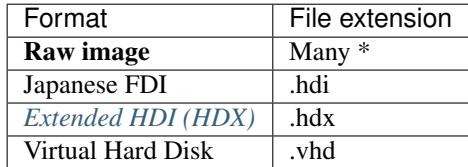

\* Raw images come in many extensions, including .img and .ima

## <span id="page-25-1"></span>**Hard disk size limits**

There are limits to how big of a hard disk an emulated machine can accept. Such limits will vary depending on the machine's age. Here are a few important ones:

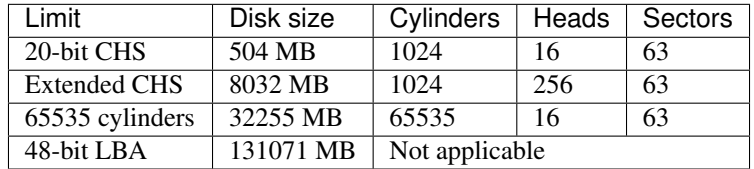

These limits can be worked around (with caveats) by using software such as *Ontrack Disk Manager*, except for the 131071 MB one, which is a hard limit of 86Box's hard disk emulation.

## <span id="page-26-0"></span>**2.6.2 Floppy disk images**

Supported formats:

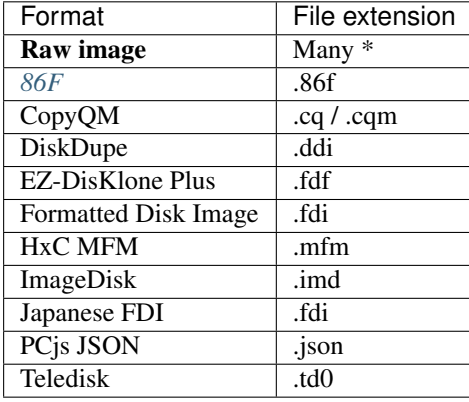

\* Raw images come in many extensions; the following ones are recognized by 86Box: .001 .002 .003 .004 .005 .006 .007 .008 .009 .010 .12 .144 .360 .720 .bin .dsk .flp .hdm .ima .img .vfd .xdf

#### <span id="page-26-2"></span>**Floppy disk detection**

86Box determines the physical media format (sides, tracks per side, sectors per track, bytes per sector) of a floppy disk image through the following methods:

- 1. Image file header data not applicable for Raw and DiskDupe formats;
- 2. [DOS BIOS Parameter Block](https://en.wikipedia.org/wiki/BIOS_parameter_block) data within the image;
- 3. If all else fails, a guess is made based on the image file's size.

The BIOS Parameter Block detection method may behave incorrectly with non-DOS floppy disks. Installation floppies for UNIX and Linux are common examples of non-DOS disks. Disabling *[Check BPB](#page-22-0)* is strongly recommended for accessing these, as an inaccurate BPB detection may result in read errors, data corruption and other issues.

Note: When using a Raw image of a non-DOS floppy with Check BPB disabled, make sure the image file is not truncated (smaller than its media size), otherwise incorrect behavior may still occur.

## <span id="page-26-1"></span>**2.6.3 MO / ZIP removable disk images**

Supported formats:

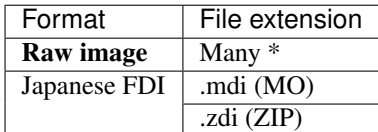

\* Raw images come in many extensions, including: img ima

## <span id="page-27-1"></span>**2.6.4 CD-ROM / DVD-ROM optical disc images**

Supported formats:

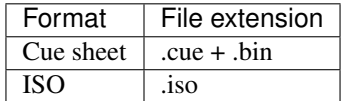

#### <span id="page-27-0"></span>**CD audio**

Compact Disc Digital Audio (CDDA) playback through the emulated CD-ROM drive is supported on Cue sheet images. Audio output is muted on all drives by default; it can be unmuted by unchecking the *Mute* option for the respective drive on the *[status bar](#page-12-0)* or *[Media menu](#page-11-3)*.

Note: Only raw format (.bin) tracks are supported. Compressed or otherwise encapsulated audio tracks (.wav, .mp3, .ogg, .flac and other formats) are not supported.

# <span id="page-27-2"></span>**2.7 Tertiary and quaternary IDE**

The additional tertiary and quaternary IDE controllers, enabled through the *[Peripherals settings page](#page-19-1)*, are not supported by all emulated BIOSes and may require manual configuration of guest operating systems. The specific details are outlined on this page.

## <span id="page-27-4"></span>**2.7.1 System resources**

The following resources are used by these additional controllers:

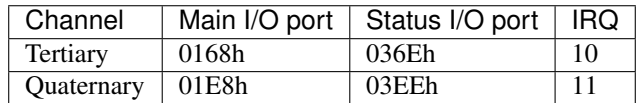

These controllers are not Plug and Play compliant. If the emulated machine supports Plug and Play (through ISA, PCI or other means), remember to mark the IRQ(s) as being used by a legacy ISA device in the BIOS setup utility.

Note: While the IRQ for each channel can be changed through its respective *Settings* button on *[Tertiary / Quaternary](#page-19-1) [IDE Controller](#page-19-1)*, many operating systems do not allow legacy (ISA or VLB) IDE controllers to use custom IRQs.

## <span id="page-27-3"></span>**2.7.2 BIOS support**

The tertiary and quaternary channels are not visible and not bootable by any BIOS currently emulated by 86Box. The only exception is MR BIOS version 3, which provides full support for them, including bootability and INT 13h services.

## **2.7.3 Operating system support**

## **DOS and real mode**

DOS and other real mode operating systems rely on INT 13h services provided by the BIOS to access hard disks. These are only provided for the tertiary and quaternary channels by **MR BIOS version 3**, as mentioned above.

## **Windows 95, 98 and Me**

The Windows 9x family will only detect and enable both additional channels during installation *[if the BIOS supports](#page-27-3) [them](#page-27-3)*. Each additional channel can be enabled after installation through the following steps:

- 1. Go to the *Add New Hardware* control panel.
- 2. Add a *Standard IDE/ESDI Hard Disk Controller* from the *Hard disk controllers* category.
- 3. Don't restart the system when asked to.
- 4. Go to the *Device Manager* tab of the *System* control panel.
- 5. Select the newly-added *Standard IDE/ESDI Hard Disk Controller* device from the *Hard disk controllers* category and click *Properties*.
- 6. Go to the *Resources* tab.
- 7. Select *Basic configuration 4* in the *Settings based on* box.
- 8. Change the resource settings to match the *[table above](#page-27-4)*. The first *Input/Output Range* range corresponds to the main I/O port, the second one corresponds to the status I/O port, and *Interrupt Request* corresponds to the IRQ.
	- The status I/O port range is off by 6 units. Select 0368 for the tertiary channel or 03E8 for the quaternary channel.
	- The image below shows an example configuration for the tertiary channel.
- 9. If both the tertiary and quaternary channels are enabled, repeat the steps above to add the other channel.

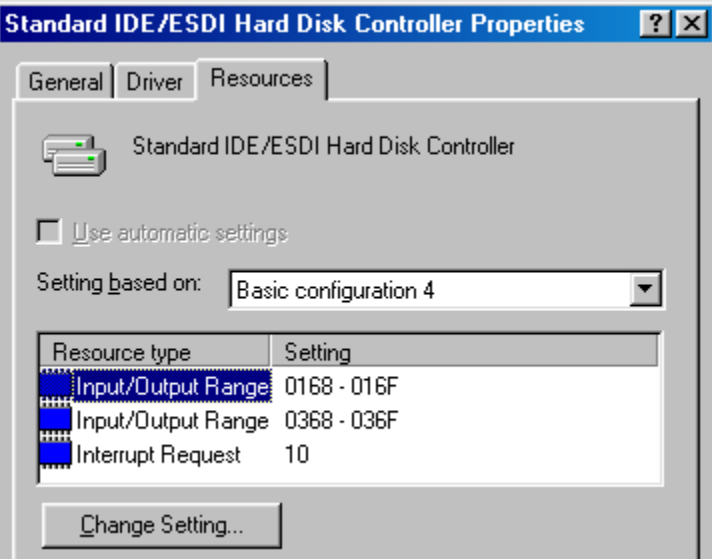

#### **Windows NT, 2000 and XP**

The Windows NT family (from 3.5 to XP) will automatically detect and enable both additional channels during installation, regardless of BIOS support. This auto-detection does not, however, work on machines with Award BIOS, except for the version which identifies itself as *Phoenix - AwardBIOS v6.00PG*, where it does work.

Note: If you install the system to a hard disk on one of the additional channels, it will not be bootable if the BIOS doesn't support booting from these channels.

On Windows 2000 only, the additional channels can be enabled after the system is installed through *Add New Hardware* similarly to Windows 95/98/Me above, although the I/O ports and IRQ cannot be changed. *Basic configuration 0003* corresponds to the tertiary channel, while *Basic configuration 0002* corresponds to the quaternary channel.

## **Windows Vista and 7**

The Windows NT 6 family no longer supports legacy non-Plug-and-Play IDE controllers, and therefore cannot use the additional channels as currently emulated by 86Box.

#### **Linux**

On kernels with libata (typically 2.6.19 and newer), run the modprobe pata\_legacy probe\_all=1 command as root to enable both additional channels. Consult your distribution's documentation on how to load that module on startup.

On kernels without libata (typically older than 2.6.19), add the following parameters to the kernel command line to enable their respective channels:

- Tertiary:  $ide2=0x168$ ,  $0x36e$ , 10 (assuming IRQ 10)
- Quaternary: ide3=0x1e8,0x3ee,11 (assuming IRQ 11)

Note: Some Linux distributions may automatically detect and enable both additional channels; however, that is very rarely the case.

# <span id="page-29-0"></span>**2.8 Networking**

86Box supports two connection modes for the *[emulated network cards](#page-17-0)*. The specific details on these connection modes and network emulation as a whole are outlined on this page.

## **2.8.1 SLiRP**

SLiRP creates a private network with a virtual router, allowing the emulated machine to reach the host, its network and the Internet; on the other hand, the host and other devices on its network cannot reach the emulated machine, unless *[port forwarding](#page-31-1)* is configured. This is similar to the **NAT** mode on other emulators and virtualizers.

The virtual router provides automatic IP configuration to the emulated machine through DHCP. If that is not an option, use the following static IP settings:

• **IP address:** 10.0.2.15

- Subnet mask: 255.255.255.0
- Default gateway: 10.0.2.2
- **DNS server:** 10.0.2.3

The host can be reached through IP address 10.0.2.2, while other devices on the host's network can be reached through their normal IP addresses.

Note: SLiRP is only capable of routing TCP and UDP traffic. Other protocols such as IPX and NetBEUI can only be used with *[PCap](#page-30-0)* networking.

## <span id="page-30-0"></span>**2.8.2 PCap**

PCap connects directly to one of the host's network adapters. The emulated machine must be configured as if it were a real machine on your network. This is similar to the Bridge mode on other emulators and virtualizers.

This mode requires [Npcap](https://nmap.org/npcap/) (or another WinPcap-compatible driver) to be installed on the host. Only wired Ethernet network connections are compatible; Wi-Fi and other connections will not work at all, as they do not allow PCap to listen for packets bound to the emulated machine's MAC address.

## **Private PCap network**

If you have an incompatible network connection on the host (such as Wi-Fi), or if you wish to connect the emulated machine to the host without also connecting it to your network, a private network can be created with PCap in one of two ways:

- Install and configure the *Microsoft KM-TEST Loopback Adapter* included with Windows.
	- Guides on how to install this adapter are available online.
	- The adapter alone only provides a direct connection to the host, with no DHCP server, therefore requiring manual IP configuration on both the host and the emulated machine.
	- Windows' *Internet Connection Sharing* feature can be used to connect the emulated machine to the host's network and the Internet, with DHCP for automatic IP configuration, similarly to SLiRP but with the added benefit that the host can reach the emulated machine without port forwarding.
		- \* Port forwarding can still be performed through Internet Connection Sharing itself.
- If VMware is installed, use one of the VMnet adapters included with it.
	- *VMnet1* (Host-only) connects to the host only.
	- *VMnet8* (NAT) connects to the host, its network and the Internet.

## **2.8.3 Advanced features**

The following advanced features can be accessed by directly editing the virtual machine configuration file, which is 86box.cfg by default.

## **MAC address**

Every emulated network card stores its MAC address in the mac directive of its respective configuration file section. Only the suffix (last three octets) of the MAC address can be edited; the prefix (first three octets) will always be the card manufacturer's [OUI,](https://en.wikipedia.org/wiki/Organizationally_unique_identifier) such as 00:E0:4C for Realtek.

#### **Example: MAC address 00:E0:4C:35:F4:C2 for the Realtek RTL8029AS**

[Realtek RTL8029AS]  $mac = 35:f4: c2$ 

#### <span id="page-31-1"></span>**SLiRP port forwarding**

Port forwarding allows the host and other devices on its network to access TCP and UDP servers running on the emulated machine. This feature is configured through the [SLiRP Port Forwarding] section of the configuration file.

Each port forward must be assigned a number, starting at 0 and counting up (skipping a number will result in all subsequent port forwards being ignored), which replaces X on the following directives:

- X\_udp: If this directive is missing or set to 0, forward a TCP port. If set to 1, forward an UDP port.
- X\_from: Port number on the host.
- X\_to: Port number on the emulated machine. If this directive is missing, use the same port number as the host.

The host can access forwarded ports through 127.0.0.1 or its own IP address, while other devices on the network can access them through the host's IP address.

Note: The emulated machine's IP address must be set to 10.0.2.15 for port forwarding to work.

#### **Example: forward host TCP port 8080 to guest port 80, and host UDP port 5555 to guest port 5555**

```
[SLiRP Port Forwarding]
0_from = 8080
0_t = 801_udp = 11_from = 5555
```
## <span id="page-31-0"></span>**2.9 ISABugger**

The ISABugger card provides a debugging interface for software developers, consisting of two 8-bit hexadecimal displays and two banks of 8 LEDs, all controlled by the emulated machine. It can be enabled through the *[Peripherals](#page-20-1) [settings page](#page-20-1)*.

These displays and LEDs are shown on the *[status bar](#page-13-2)* as described in the diagram below:

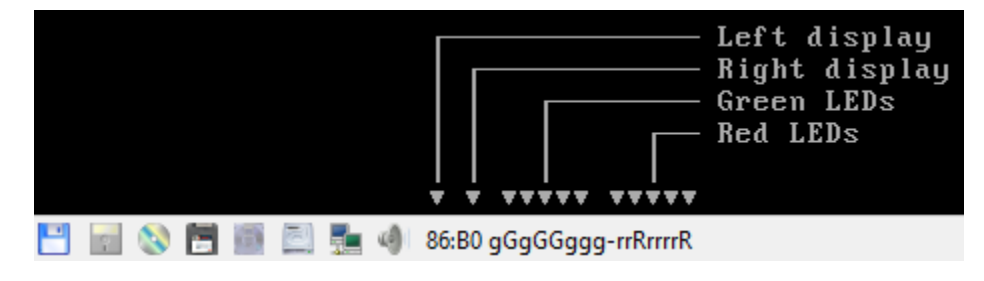

## **2.9.1 Background**

From src/device/bugger.c:

```
Implementation of the ISA Bus (de)Bugger expansion card
sold as a DIY kit in the late 1980's in The Netherlands.
This card was a assemble-yourself 8bit ISA addon card for
PC and AT systems that had several tools to aid in low-
level debugging (mostly for faulty BIOSes, bootloaders
and system kernels...)
The standard version had a total of 16 LEDs (8 RED, plus
8 GREEN), two 7-segment displays and one 8-position DIP
switch block on board for use as debugging tools.
The "Plus" version, added an extra 2 7-segment displays,
as well as a very simple RS-232 serial interface that
could be used as a mini-console terminal.
```
## **2.9.2 Registers**

The ISABugger's control registers can be accessed through the following operations on I/O ports 7Ah and 7Bh:

- Writing: write the register's index to port 7Ah, then write the value to port 7Bh.
- Reading: write the register's index to port 7Ah, then read the value from port 7Bh.
- Index reading: the last register index written to port 7Ah can be read back from the same port. The most significant bit is always set, as an indicator that the ISABugger is enabled.

Note: The ISABugger I/O ports only support byte (inb/outb) operations. Word (inw/outw) and dword (inl/outl) operations will result in undefined behavior; so will selecting or attempting to read back an unknown register index, or performing an illegal operation such as reading from a write-only register.

#### **Register reference**

**Index 0x00 - Red LEDs (write-only)**

## **Index 0x01 - Green LEDs (write-only)**

Each LED bank shows a binary representation of the 8-bit value written to its register, from the most significant bit on the left to the least significant bit on the right. Setting a bit will light up its corresponding LED (displayed as G or R), and clearing a bit will dim its LED (displayed as g or r).

## **Index 0x02 - Right display (write-only)**

## **Index 0x04 - Left display (write-only)**

Each display shows a hexadecimal representation of the 8-bit value written to its register.

## **Index 0x20 - Serial port data (not implemented) (read/write)**

## **Index 0x40 - Serial port configuration (not implemented) (read/write)**

While the aforementioned real ISABugger card is equipped with an independent RS-232 serial interface, that feature is currently not implemented on 86Box in an user-facing manner.

## **Index 0x80 - Initialize (not implemented) (write-only)**

This register has no effect on 86Box, as the emulated ISABugger is always enabled and ready.

## **Index 0xFF - Reset (special)**

Writing register index 0xFF to port 7Ah will immediately reset all registers to their startup value, clearing all displays and LED banks.

This is a special register which cannot be read or written; writing to port 7Bh immediately after a reset will result in the value being sent to the default register index of 0x00, which corresponds to the red LEDs.

# **2.10 Advanced builds**

The [86Box Jenkins](https://ci.86box.net/) provides all kinds of pre-release testing builds for advanced users. These are linked to the [86Box](https://github.com/86Box/86Box) [git repository on GitHub;](https://github.com/86Box/86Box) a new build is produced with the latest source code every time the repository is updated.

Important: Testing builds are development snapshots which may contain bugs, incomplete features or other issues. These should only be used if you know what you're doing.

## <span id="page-33-0"></span>**2.10.1 Standard**

Standard builds (86Box) are compiled with default options. Release versions of 86Box are based on standard builds.

## **2.10.2 Debug**

Debug builds (86Box-Debug) are *[standard builds](#page-33-0)* compiled with debug symbols and no optimizations, to allow for debugging with gdb and other tools if you don't have a full 86Box development setup. Debug builds run slower than standard builds due to the removal of optimizations and addition of debugging features.

## **2.10.3 Development**

Development builds (86Box-Dev) are compiled with DEV\_BUILD=y, enabling additional features which are currently under development. These new features might not work, either partially or entirely, and the development team reserves the right to change or remove them at any time.

## **2.10.4 Optimized**

Optimized builds (86Box-Optimized) are *[standard builds](#page-33-0)* which have been optimized for use with a specific CPU family on the host machine. Optimized builds provide slight performance improvements, especially on older or lowend hosts; however, the aggressive optimizations employed **may result in bugs** not present on standard builds.

There are many different optimized binaries available for each build, with each one corresponding to a CPU family. The table below lists most CPUs currently supported by optimized builds, along with the respective binaries you should use with them, as well as their codenames (as shown on an identification tool such as [CPU-Z\)](http://www.cpuid.com/softwares/cpu-z.html).

Note: Using the wrong optimized binary for your CPU will result in poor performance and/or crashes.

\* Older K8 CPUs without SSE3 are not supported.

\*\* Ryzen APU = models equipped with integrated graphics, including G-series on desktop and U/H-series on mobile. These are always one generation behind; the model numbers are misleading.

## **2.11 File formats**

86Box introduces new file formats for disk images and other purposes. These formats are documented on this section.

## <span id="page-34-0"></span>**2.11.1 86F**

A floppy disk surface image format which stores data in FM- or MFM-encoded transitions.

#### **Preliminary specification for v2.20**

All offsets are in hexadecimal. This specification is subject to change before its final release.

```
00000000: Magic 4 bytes ("86BF")
00000004: Minor version (0x14)
00000005: Major version (0x02)
00000006: Disk flags (16-bit)
       Bit 0 Has surface description data (1 = yes, 0 = no)
                       This data indicates if the corresponding bit on the FM/MFM
˓→encoded surface
                       is a normal bit or a special bit (weak bit or hole, depending,
˓→on the other bit):
                               0 = The corresponding FM/MFM encoded surface bit is
˓→normal
                               1 = The corresponding FM/MFM encoded surface bit is
˓→either a weak bit or a hole:
                                              Corresponding FM/MFM encoded bit is
˓→0: Hole (noise on read, not overwritable)
                                              Corresponding FM/MFM encoded bit is
˓→1: Weak bit (noise on read, overwritable)
       Bits 2, 1 Hole (3 = ED + 2000 kbps, 2 = ED, 1 = HD, 0 = DD)
       Bit 3 Sides (1 = 2 \text{ sides}, 0 = 1 \text{ side})Bit 4 Write protect (1 = yes, 0 = no)Bit 5 Bitcell mode (1 = Extra bitcells count specified after
```
(continued from previous page)

```
disk flags, 0 = No extra bitcells)
                        The maximum number of extra bitcells is 1024 (which
                        after decoding translates to 64 bytes)
        Bit 6 Revolutions (0 = one revolution, 1 track has 16-bit number of
˓→revolutions)
00000008: Offsets of tracks
       Note that thick-track (eg. 360k) disks will have (tracks * 2) tracks, with
˓→each pair of tracks
       being identical to each other.
       Each side of each track is stored as its own track, in order (so, track 0,
˓→side 0, track 0 side 1,
       track 1 side 0, track 1 side 0, etc.).
       The table of the offsets of tracks is 2048 bytes long, each track offset is
˓→an unigned 32-bit
       integer. An offset of 00000000 indicates the track is not present in the file.
       As an example, an 86F representing a disk with 80 thin tracks and 2 sides per_{\Box}˓→track, where all
       the tracks are present in the file, would have the first 160 offsets filled,
˓→in, same for a disk
        with 40 thick tracks and 2 sides. Same with only 1 side but only the offsets
˓→at 0000000, 0000008,
        etc. (so every second offset) would be filled in.
Track offset + 00000000: Track flags (16-bit)
        Bits 4, 3 Encoding
                        00 = FM01 = MFM10 = M2FM11 = GCRBits 2, 1, 0 Bit rate, if encoding is MFM:
                        000 = 500 kbps
                        001 = 300 kbps
                        010 = 250 kbps
                        011 = 1000 kbps
                        101 = 2000 kbps
                        If encoding is FM, the bit rate is half that.
        The RPM is determined from track length and data rate.
Track offset + 00000002: Total bit cells count (32-bit)
Track offset + 00000006: Bit cell where index hole is (32-bit)
Track offset + 0000000A: FM/MFM/M2FM/GCR-encoded data (track length bytes)
Track offset + 0000000A + track length: Surface description data if present (track
˓→length bytes)
If this is a multi-revolution 86F, then track offset + 00000000 has a 16-bit number
˓→of track revolutions,
and the track header + data appears for each revolution, while surface description,
˓→data, if present,
can appear any number of times, but only once per encoding + bit rate combination.
This needs work to properly make surface data work with flexible multi-revolution,
˓→support.
Track lengths:
        The total bit cells count is always present.
       The track is stored as (bit cells \gg 8) bytes, with one extra bit cells if.
˓→the number of bit cells
       is not divisible by 8.
```
## <span id="page-36-0"></span>**2.11.2 Extended HDI (HDX)**

A derivative of the *Japanese FDI* disk image format, with a more compact header as well as support for images larger than 4 GB.

## **Specification**

All offsets are in hexadecimal. The [Translation] values are for future use.

```
00000000: Signature (59 54 44 44 20 A8 78 D7 / "YTDD " A8 78 D7)
00000008: Full size of the data in bytes (64-bit)
00000010: Sector size in bytes (32-bit)
00000014: Sectors per cylinder (32-bit)
00000018: Heads per cylinder (32-bit)
0000001C: Cylinders (32-bit)
00000020: [Translation] Sectors per cylinder (32-bit)
00000024: [Translation] Heads per cylinder (32-bit)
00000028: Raw data (size set in offset 00000008)
```